File Source Edit Refactor Navigate Search Project Run Window Help Alt+Shift+N >  $||\overrightarrow{AB}||$  Java Project New Package Explorer 23  $\qquad \qquad \Box$ 目  $\overline{\nabla}$ 同名 Bicycle 兽 New Java Project ¥ 門 Project... Open in New Window Open Type Hierarchy F4 田 Package Show In Alt+Shift+W ▶ G Class Ľ Interface G B Copy  $Ctrl + C$ G Enum 自 Copy Qualified Name Annotation 眉 Paste  $Ctrl+V$ Source Folder × Delete Delete Java Working Set  $\mathfrak{S}_-$ Remove from Context Ctrl+Alt+Shift+Down ඦ Folder **Build Path** ٠ LŶ File Source Alt+Shift+S ▶ Untitled Text File P Alt+Shift+T > Refactor EŶ JUnit Test Case  $lmn$  $m$ Test.

As I mentioned in the class you don't have to use gradle. So you can create a brand new empty project called Bicycle and do the following to get your JUnit to work:

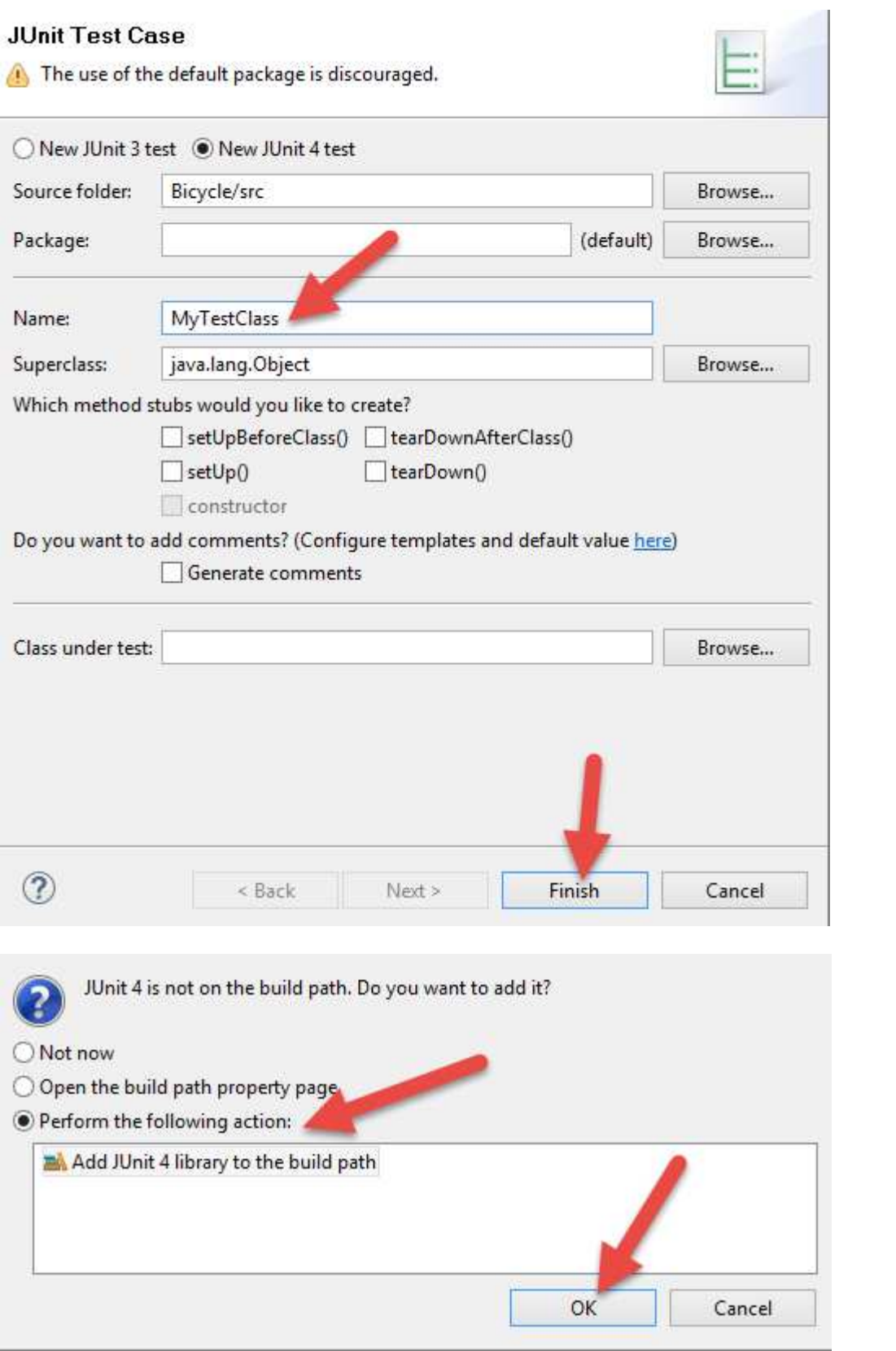

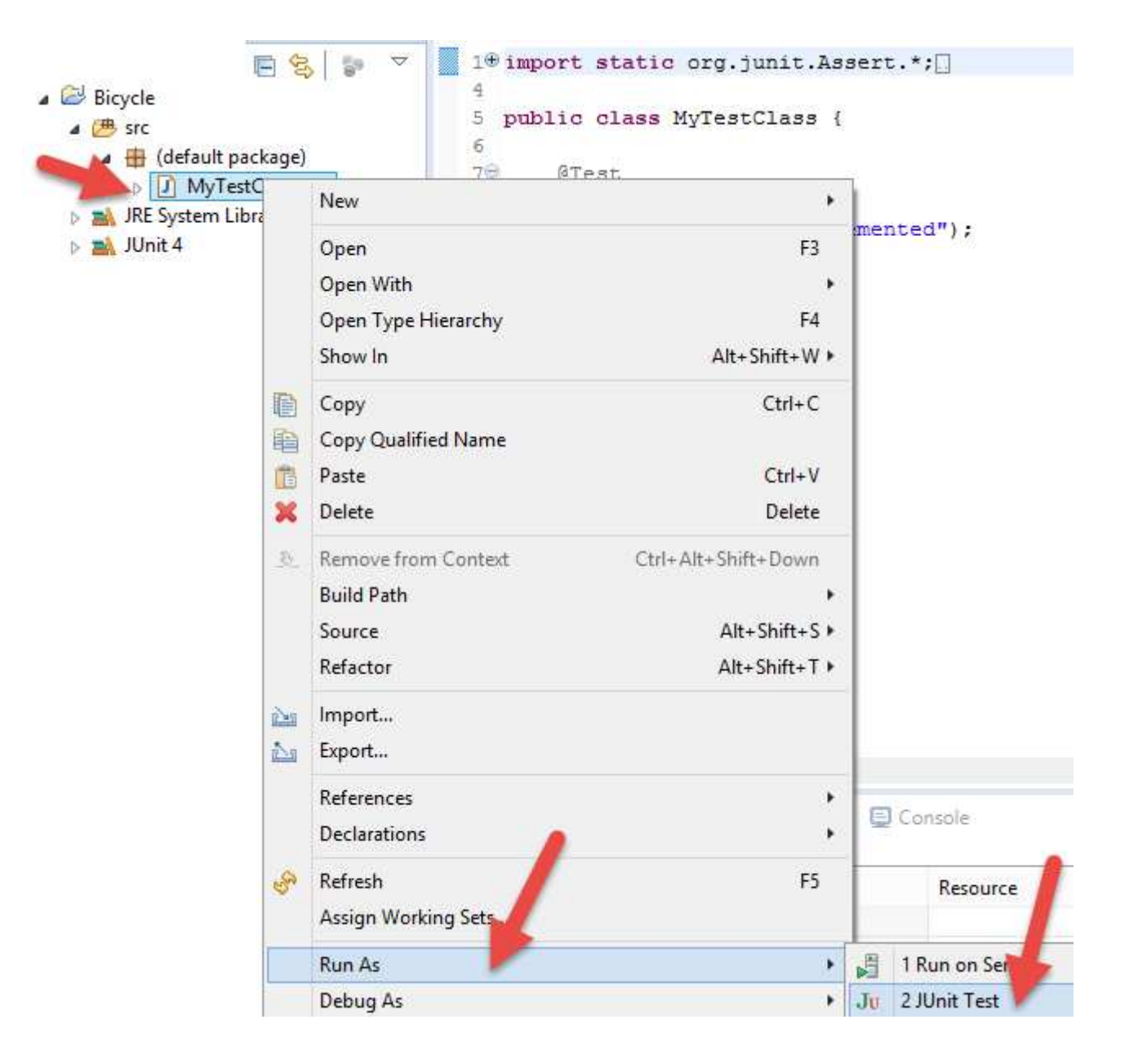

Also please re-download examples as Animal classes have been changed. In RED.CSE you can do this:

```
cd \simtouch .tcshrc
touch .bashrc
touch ~/.tcshrc
touch ~/.bashrc
echo 'setenv JAVA_HOME /eecs/local/pkg/jdk-1.8.0_91' >> ~/.tcshrc
echo 'setenv GRADLE_HOME /eecs/local/pkg/gradle-2.13' >> ~/.tcshrc
echo 'setenv PATH ${JAVA_HOME}/bin:${GRADLE_HOME}/bin:${PATH}' >> ~/.tcshrc
echo 'setenv CLASSPATH ".:lib/*"' >> ~/.tcshrc
chmod +x ~/.tcshrc
echo 'export JAVA_HOME=/eecs/local/pkg/jdk-1.8.0_91' >> .bashrc
echo 'export GRADLE_HOME=/eecs/local/pkg/gradle-2.13' >> .bashrc
echo 'export PATH=${JAVA_HOME}/bin:${GRADLE_HOME}/bin:${PATH}' >> .bashrc
echo 'export CLASSPATH=".:lib/*"' >> .bashrc
chmod +x \sim /.bashrc
```
And then try: wget http://www.eecs.yorku.ca/course\_archive/2015-16/S/2030/000examples.tar.gz gunzip 000examples.tar.gz tar -xf 000examples.tar cd 000examples/Bicycle gradle help2030 gradle clean2030 gradle build javadoc eclipse test run jar